# **[Walker 2-in-1 Swiper](https://paymentcloudinc.com/shop/walker/2-in-1/) [Walker 3-in-1 Card Reader](https://paymentcloudinc.com/shop/walker/c2x/)**

User Guide

## **Gateway setup**

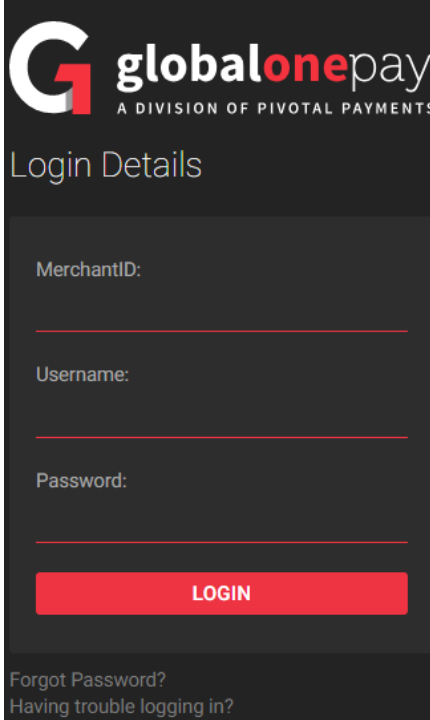

Log in to [https://payments.globalone.me/mercha](https://payments.globalone.me/merchant/selfcare) [nt/selfcare](https://payments.globalone.me/merchant/selfcare) using the credentials provided in the welcome email.

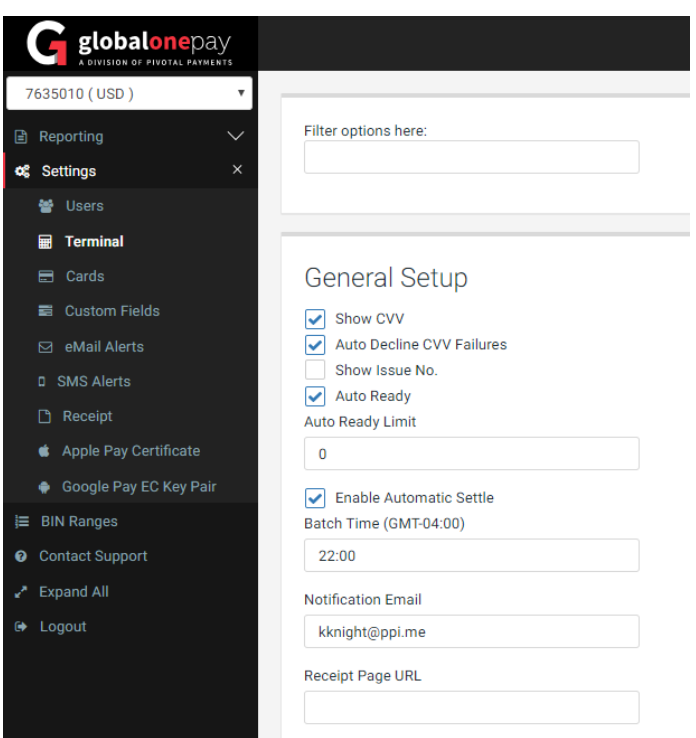

Select Settings from the menu and then select Terminal.

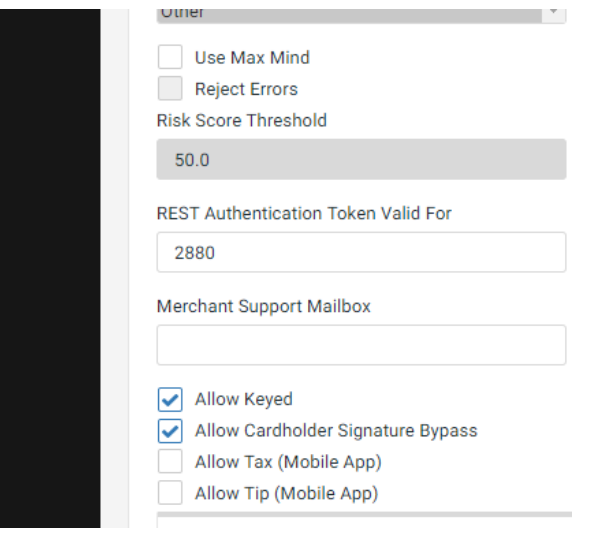

Scroll to the bottom of the page and check of Allow Tax and if applicable to the business, Allow Tip.

If you operate in multiple jurisdictions, with different tax rates, a rate for each rate and jurisdiction can be added. Input the name of the Tax rate and the rate.

When Tip is enabled, preset tips can be added, or customers can enter a tip amount manually on each transaction.

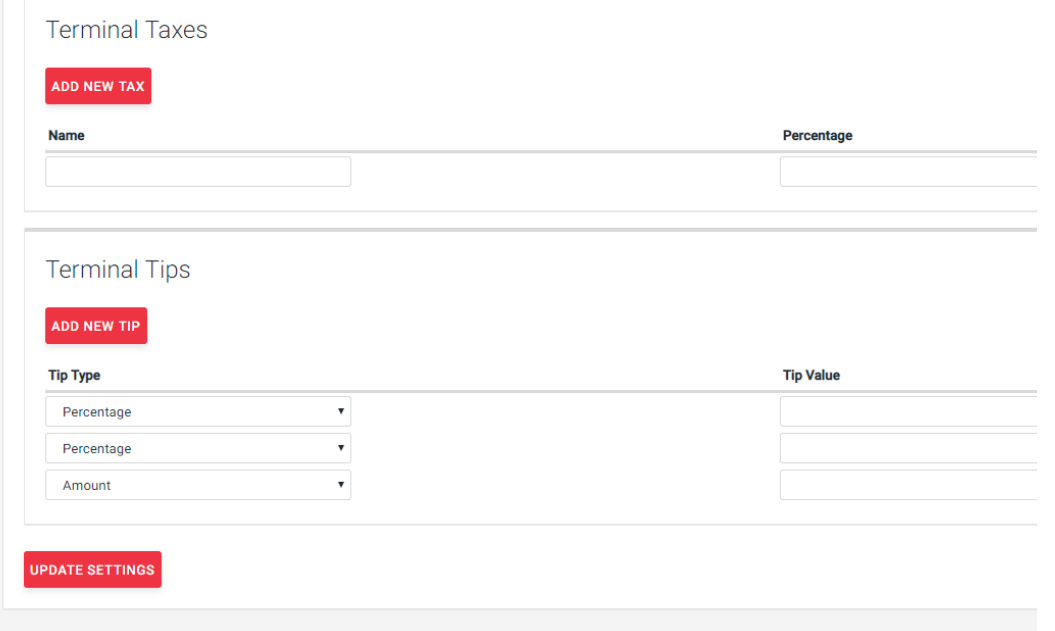

## **App Set Up**

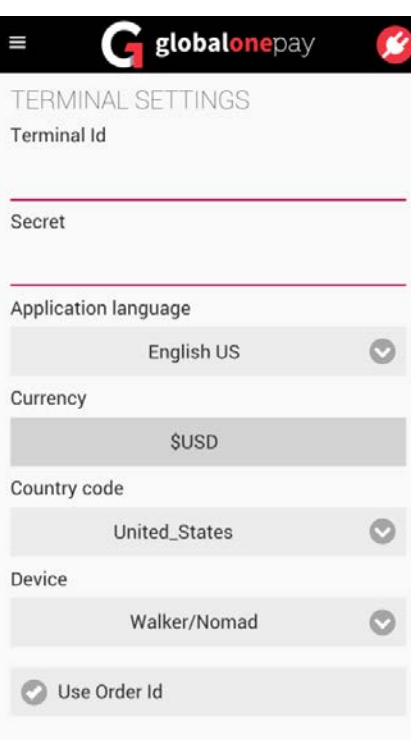

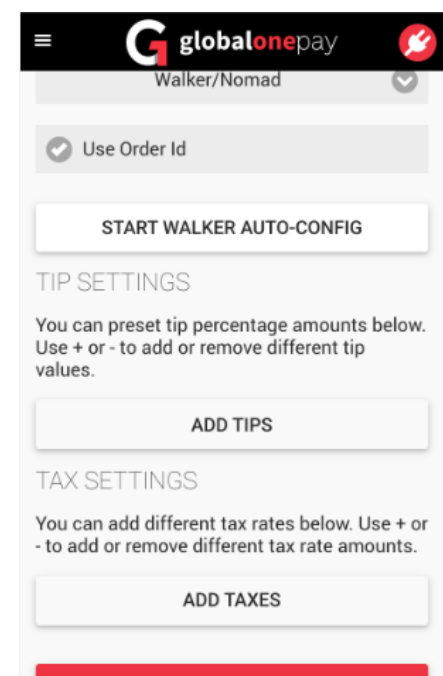

**SAVE SETTINGS** 

Enter the TID and Shared Secret\*. These were provided in the welcome email. If the shared secret has been updated since receiving the email, please use the new one.

Select your desired language from the Application Language dropdown

Select USD or CAD for the currency

Select country code, United States or Canada.

Select Walker/Nomad for the Device if a reader is being used

Check Use Order ID in the event manual order numbers are used.

When Save Settings is selected, the device will communicate to the gateway and pull all tax and tip settings that have been previously configured.

#### **Connecting the Reader via Audio Jack**

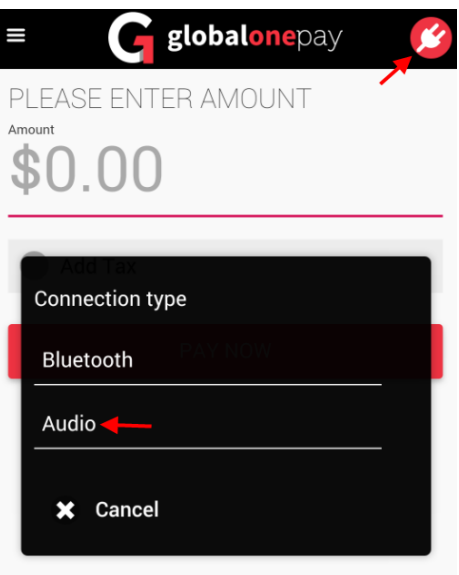

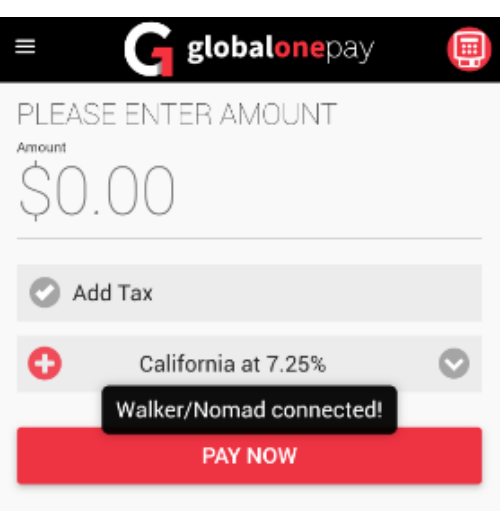

Once the initial settings are complete, the reader will need to be connected.

Connect the Walker to the device audio jack, and ensure the volume is at maximum. If using a case, it may require removing the case to ensure a proper connection.

Once connected, select the plug icon in the top right of the screen. A Connection Type pop up will display. From here, select Audio.

Once connected, the plug icon will change to a terminal and the screen will indicate the device has been connected.

# **Connecting the Reader Via Bluetooth**

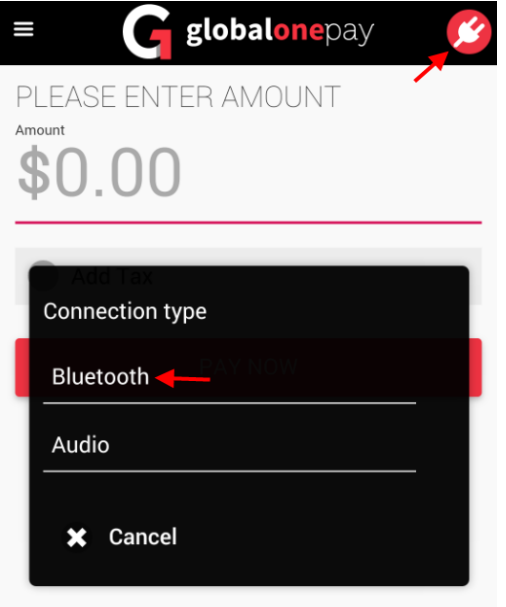

Once the initial settings are complete, the reader will need to be connected.

Ensure the device has Bluetooth enabled and the reader has been turned on. Once on, select the plug icon in the top right of the screen. When prompted, select Bluetooth.

The device will begin scanning for nearby devices and display them. Walker devices will begin with CHB and Nomad devices with WPC.

Once located on the available devices list, select the reader.

Once connected, the plug icon will change to a terminal and the screen will indicate the device has been connected.

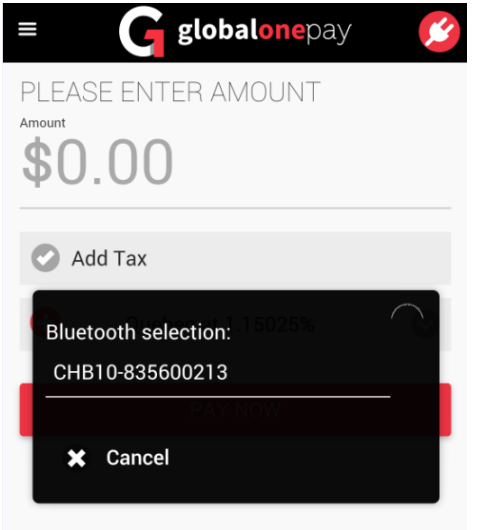

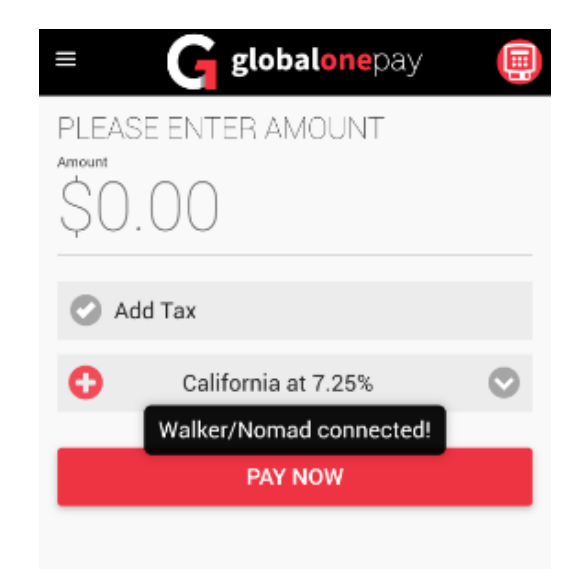

## **Menu**

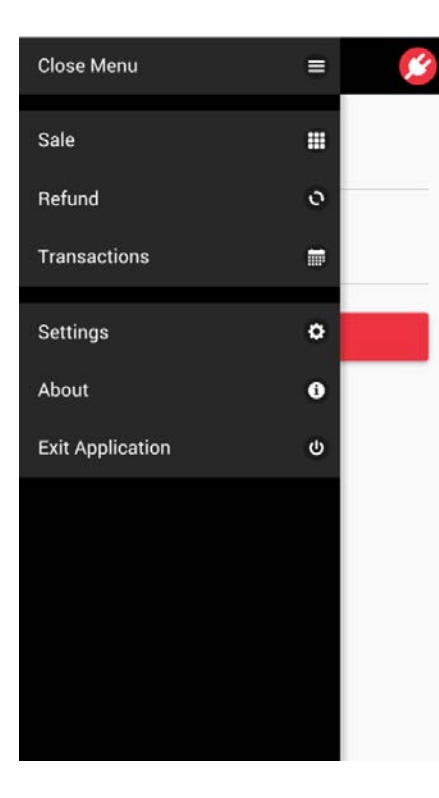

**Sale**

From the Menu, users can select from the following:

Sale

Refund

**Transactions** 

Settings

About

Exit Application

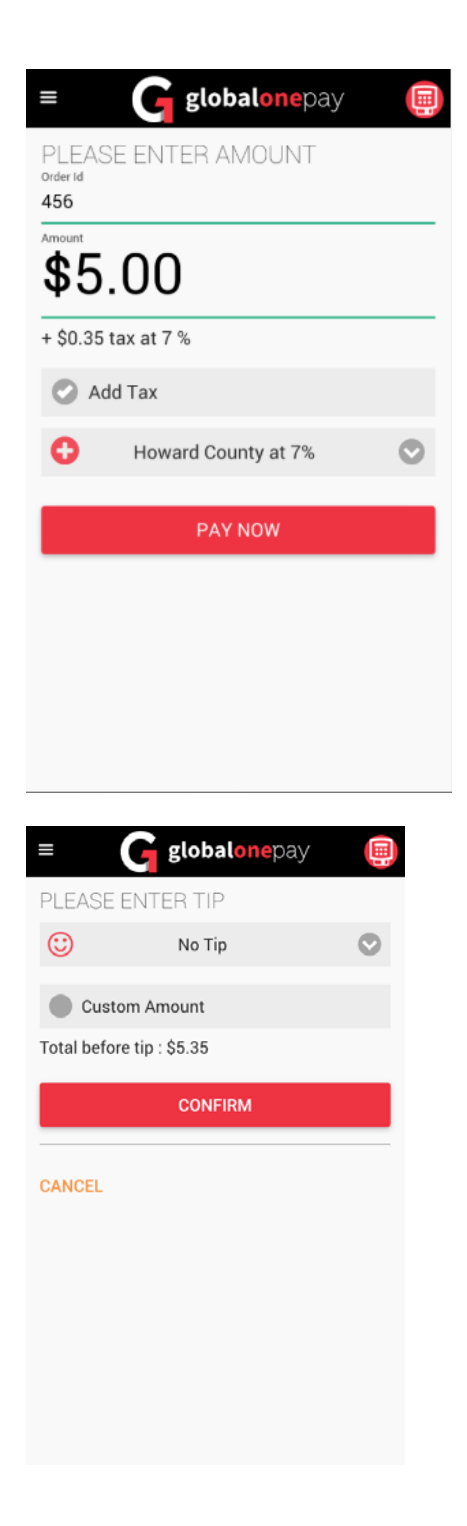

If tips are enabled, the device will prompt for tip.

The user then selects from the following:

No Tip, A preset Tip amount, or a custom amount.

Once entered and the amount is correct, the user selects confirm.

When Sale is selected, the user will be prompted for the Amount before taxes.

If Order ID is on, each sale will prompt for a manual order number to be entered, with a minimum of 3 characters (letters, numbers and special characters).

If Tax is enabled, it will automatically add the default rate on every transaction. To remove it on individual transactions, remove the check next to Add Tax

When complete, select Pay Now

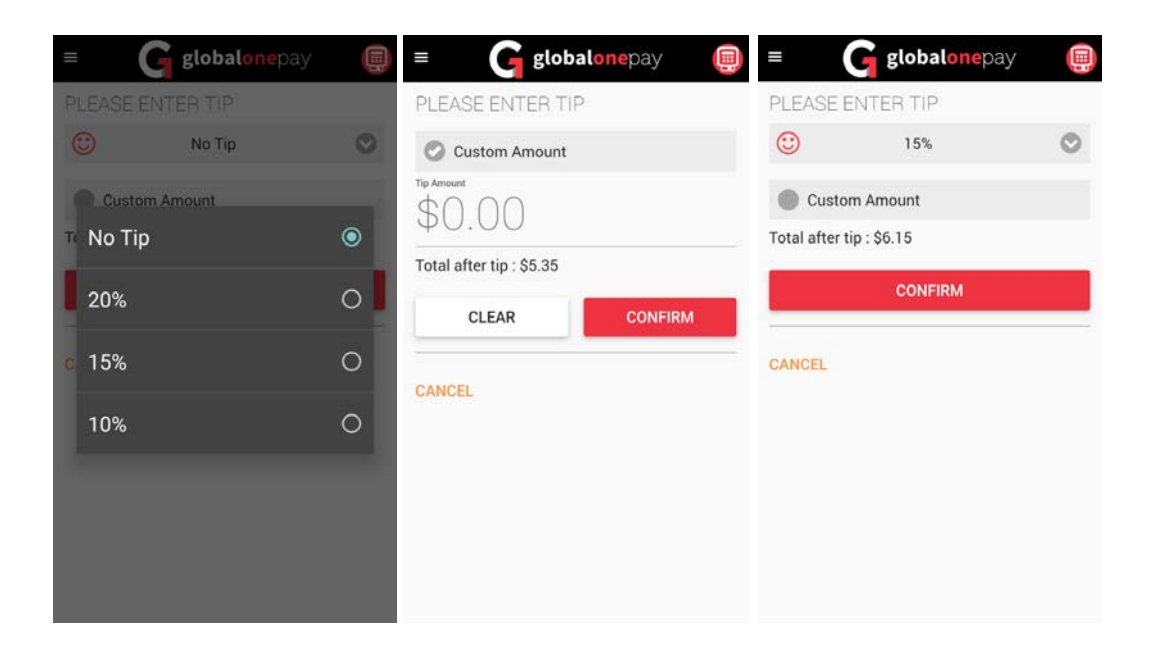

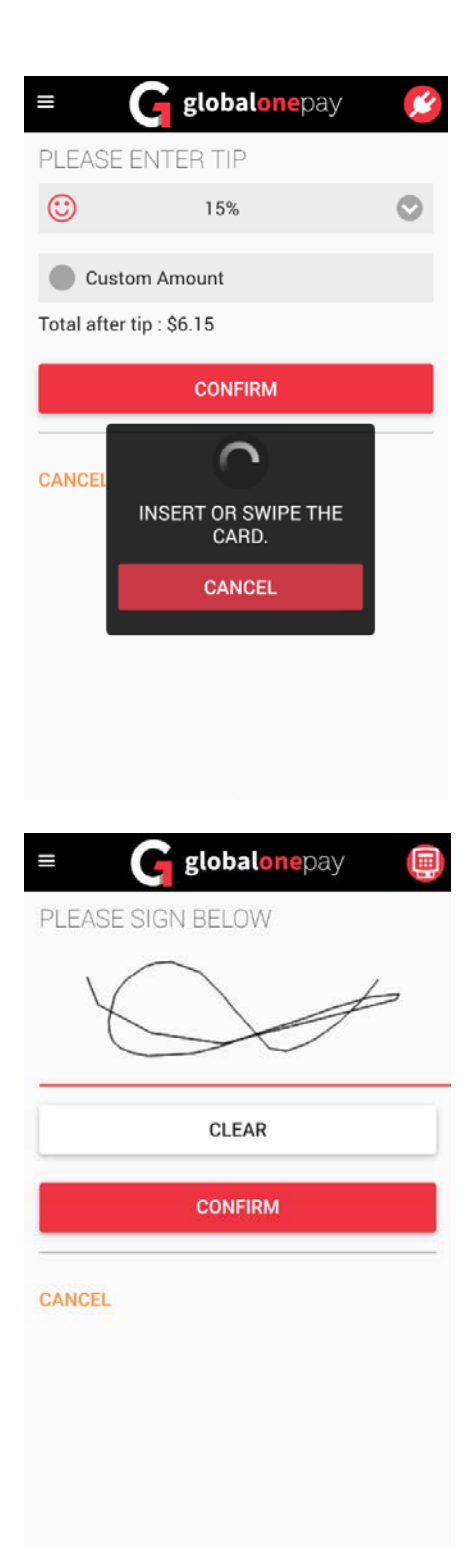

The device will now prompt to Insert or Swipe the card.

If using a Nomad card reader and the card supports Chip&PIN, the reader will prompt for the entry of the cardholder's PIN.

If using a Walker or the card supports only Chip&Sign, the cardholder will need to sign the device once authorized.

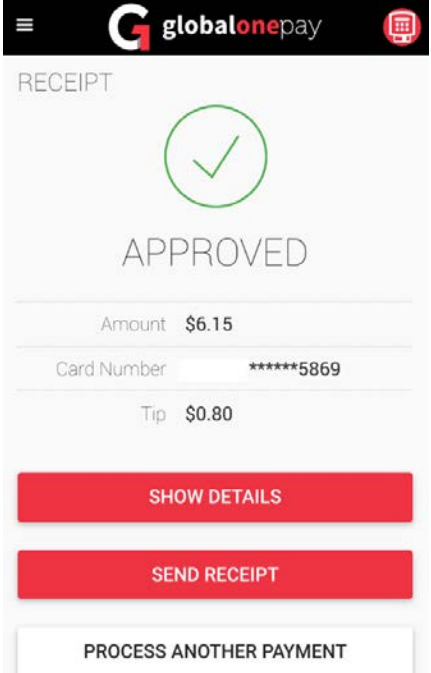

The approved the transaction will be displayed.

To process a transaction, process and the home start at the home start at the home start at the home start at the home start at the home start at the home start at the home start at the start at the home start at the start authorization code, entry method and cardholder If the user selects Show Details, they will see the full transaction information, including the name.

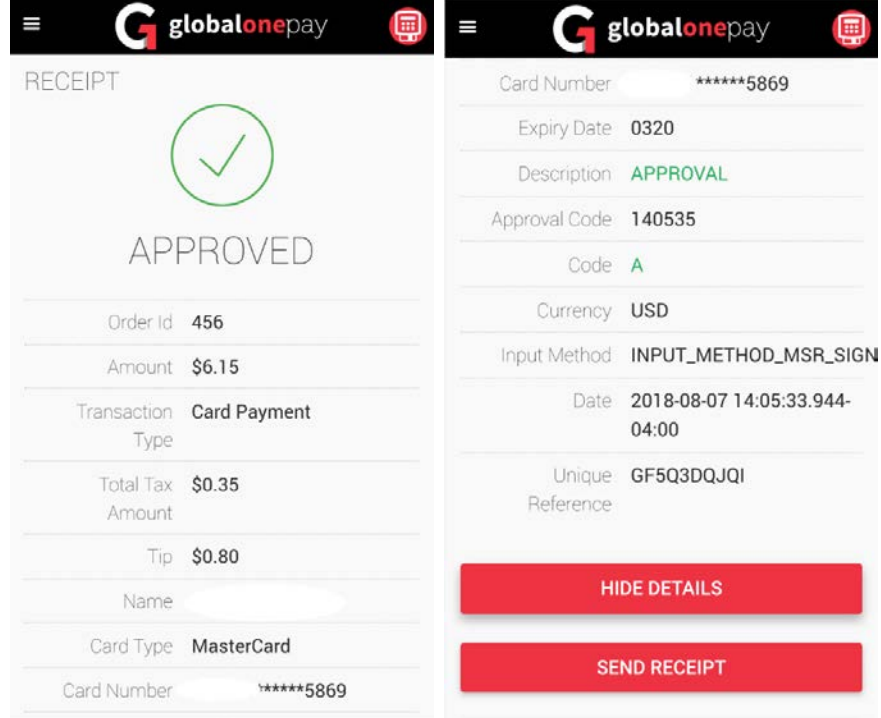

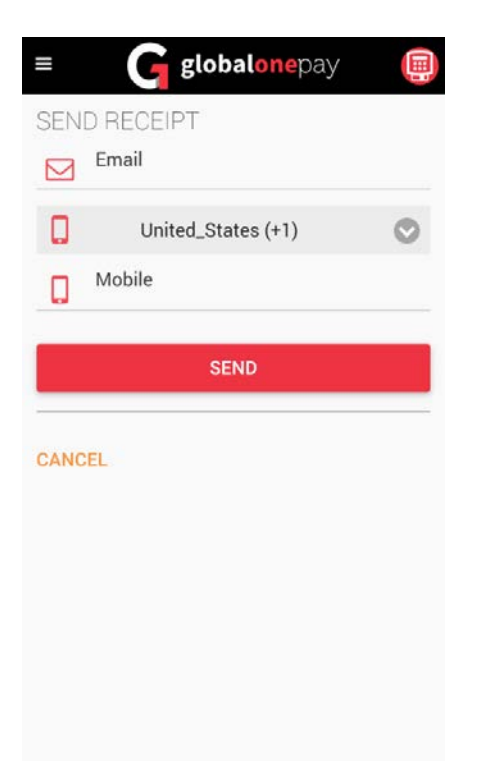

By selecting send receipt, the merchant can choose to send either an email or text receipt to the cardholder, or both if desired.

#### Processing an Unreferenced Refund

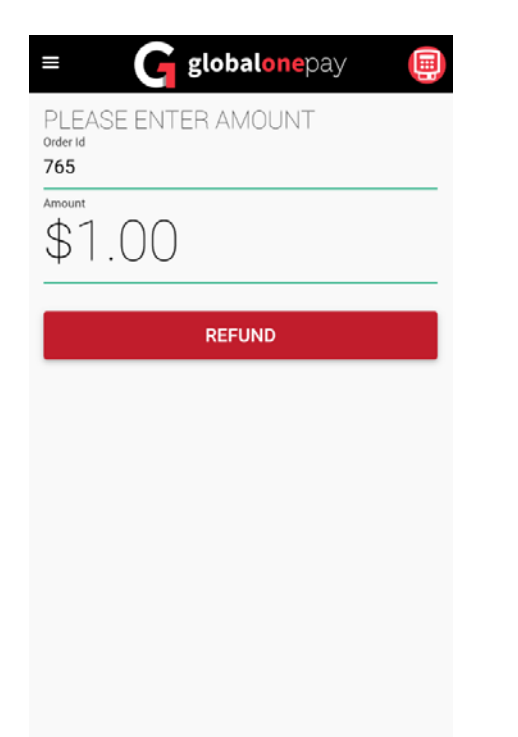

Select Refund from the menu options

Enter the total refund amount and Order ID (if that feature is turned on) and select Refund

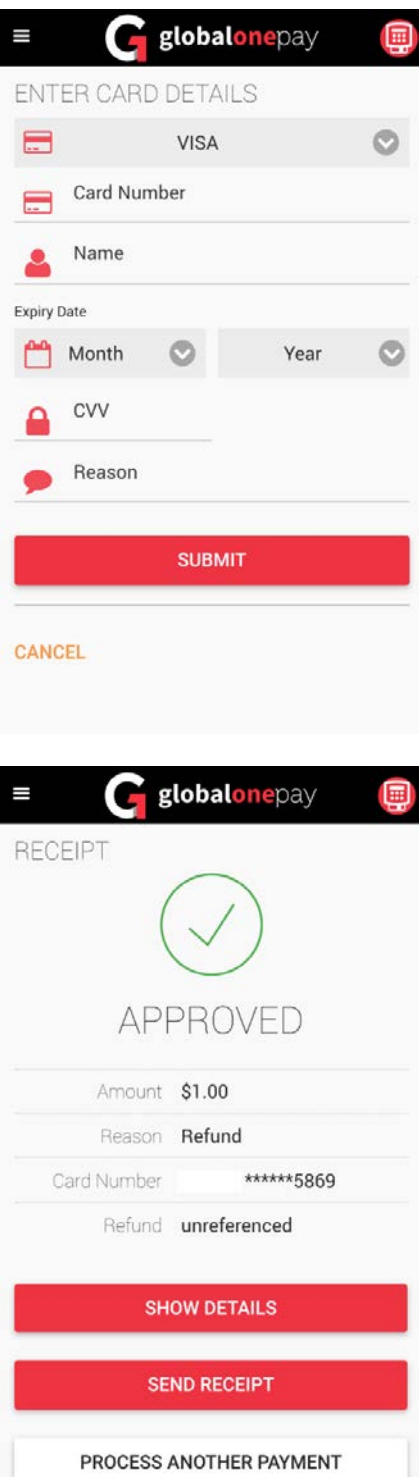

The card data will be entered manually

A reason is required for each refund. It must be 3 characters long minimum

Once all data is entered, select submit.

Once complete, the merchant can see the details, and/or send a receipt.

### Transaction Menu

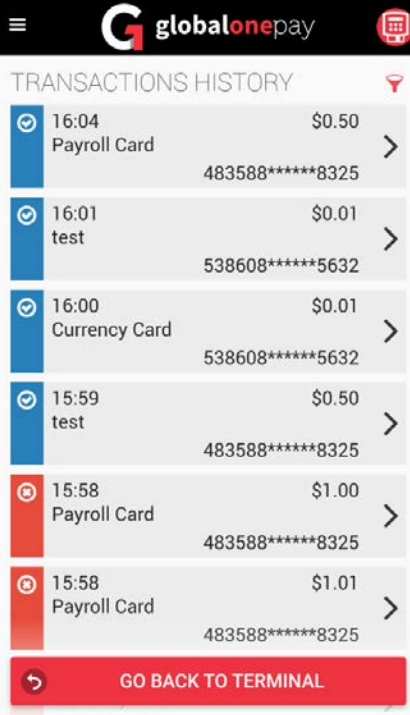

#### **Processing a Void**

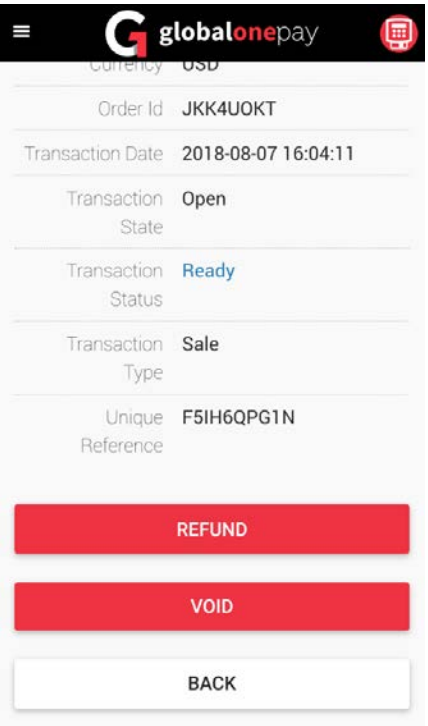

Users can review all transactions processed through the app.

Any transactions in Blue are open and can be Refunded or Voided if in the same day.

Transactions in Red have been Refunded or Voided.

Transactions in Green have been batched out and are complete.

Go to the transaction Menu and find the transaction you wish to Void.

Scroll to the bottom of the transaction and select Void.

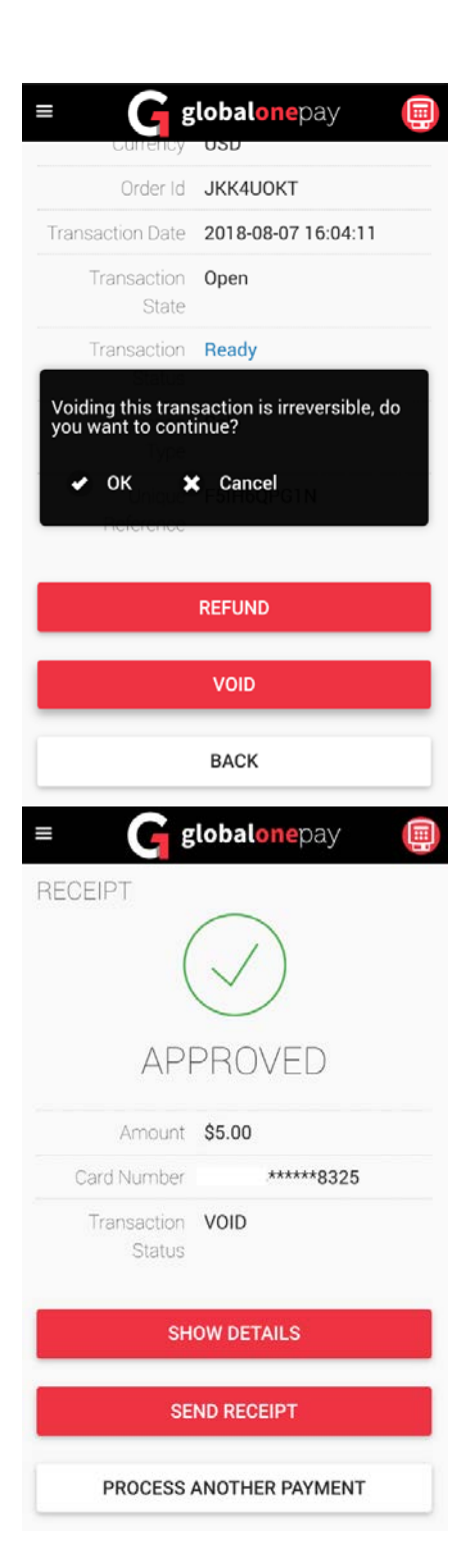

The application will advise that this action is irreversible and request approval to continue.

Once complete, the merchant can see the details, and/or send a receipt.

#### **Processing a Referenced Refund**

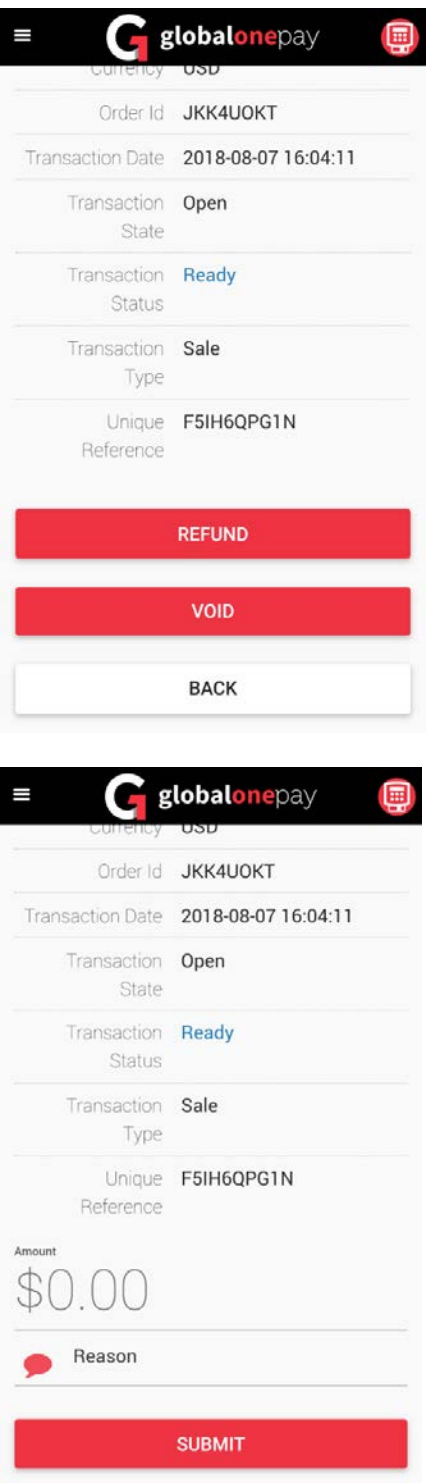

Go to the transaction Menu and find the transaction you wish to Refund.

Scroll to the bottom of the transaction and select Refund

Enter the amount to Refund. The amount cannot exceed the total original amount. If a Refund greater than the original amount is needed, process an Unreferenced Refund.

A reason is required for each refund.

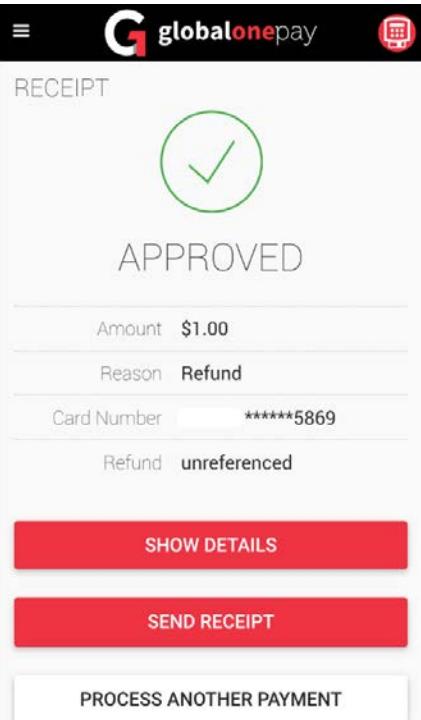

Once complete, the merchant can see the details, and/or send a receipt.